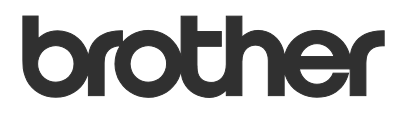

# User's Guide Order Supplies

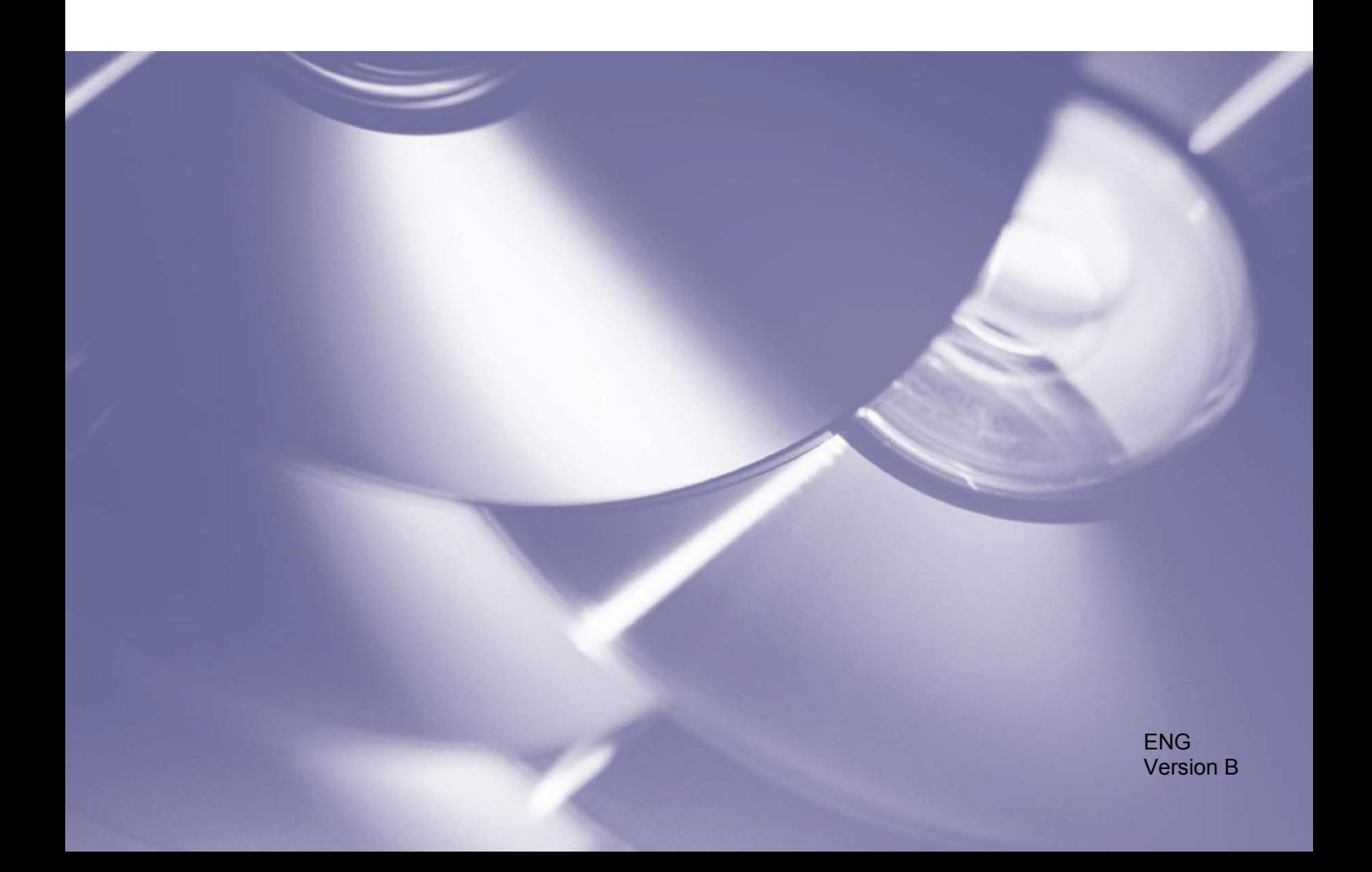

#### **Copyright**

Copyright © 2020 Brother Industries, Ltd. All rights reserved.

Information in this document is subject to change without notice. The screens in this document are for illustration purposes only and may differ from the actual screens. The software described in this document is furnished under licence agreements. The software may be used or copied only in accordance with the terms of those agreements. No part of this publication can be reproduced in any form or by any means without prior written permission of Brother Industries, Ltd.

#### **Trademarks**

Any trade names and product names of companies appearing on Brother products, related documents and any other materials are all trademarks or registered trademarks of those respective companies.

# **Table of Contents**

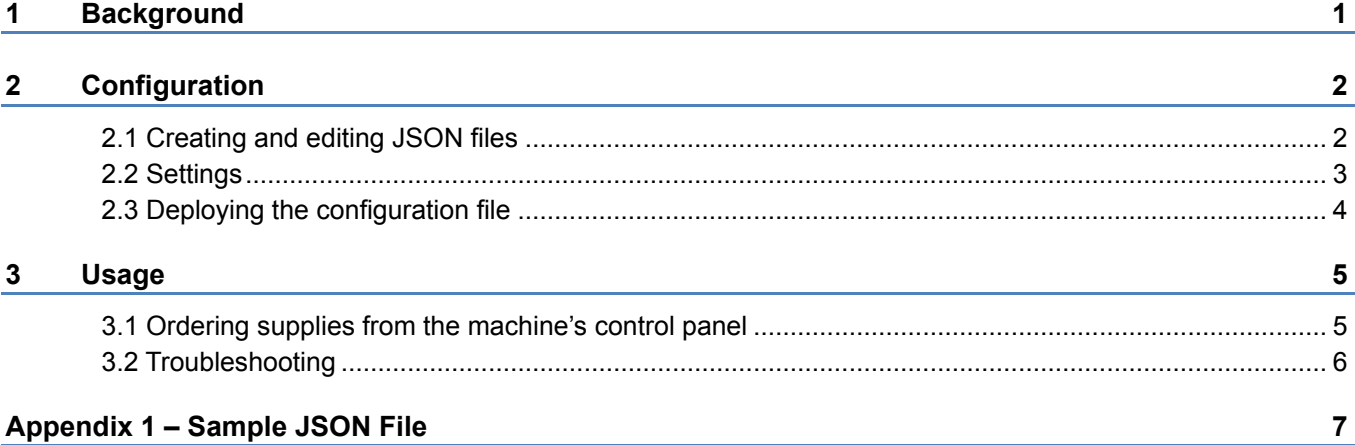

<span id="page-3-0"></span>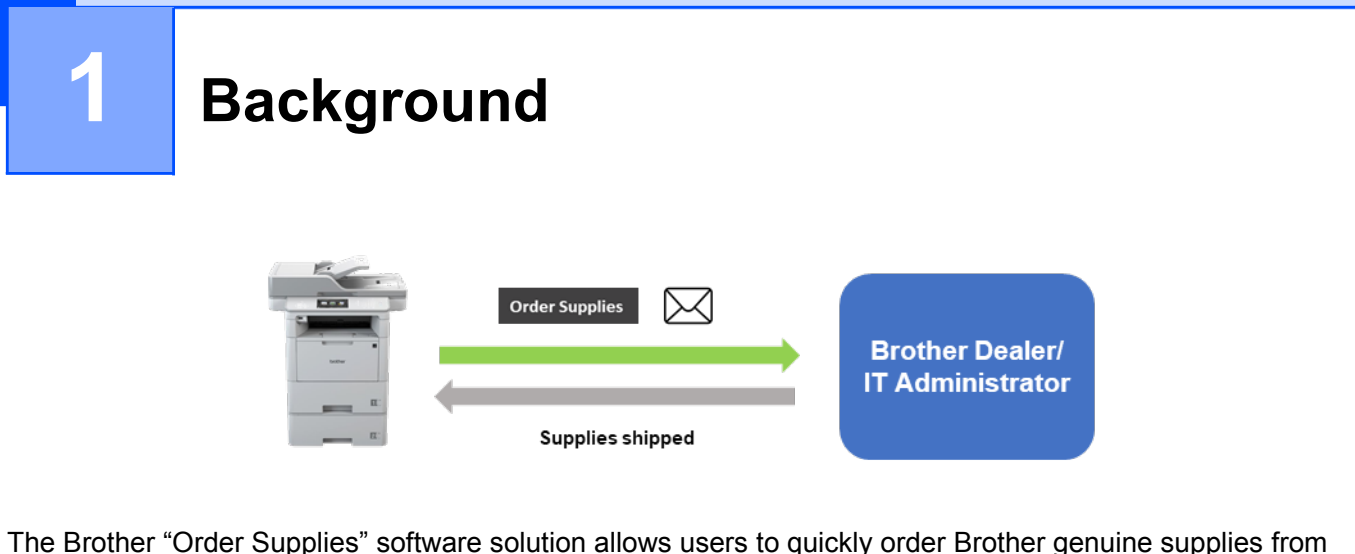

The Brother "Order Supplies" software solution allows users to quickly order Brother genuine supplies from their network-connected machines. Such orders are then emailed to a designated Brother dealer or IT administrator who can fulfil them according to the requested supply type and quantity.

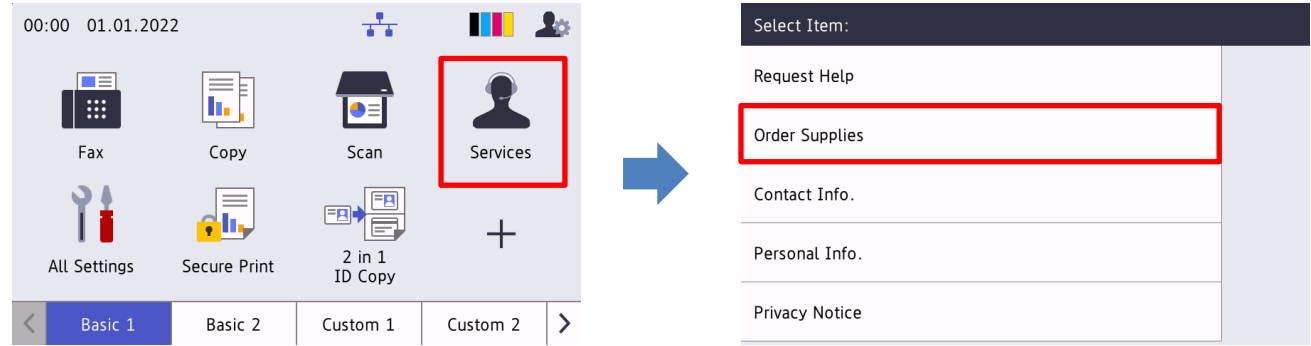

#### **Features**

- Adds the "Order Supplies" button to the machine's Services menu.
- Customisable maximum number of supplies and accessories allowed per order.
- An optional PIN to prevent unauthorised orders of supplies.
- Customisable user and dealer/IT administrator contact information stored on the machine.
- Quick configuration using JSON files and the Brother Mass Deployment Tool.
- Quick and secure communication via email (SSL or TLS).

#### **NOTE**

- To activate this solution, you need a valid license code and software that can send license codes to target machines. For more information, contact your local Brother office.
- For a comprehensive list of all Brother machines compatible with the Brother "Order Supplies" solution, contact your local Brother office.

 $1 \square$ 

<span id="page-4-0"></span>**2 Configuration**

To configure a service solution component, prepare a correct JSON (JavaScript Object Notation) settings file, and then send it to the target machine using the Brother Mass Deployment Tool.

## <span id="page-4-1"></span>**2.1 Creating and editing JSON files**

JSON is an open standard that allows you to specify your own settings without having to understand PCL or PJL commands. Any JSON-supported text editor can be used to create and edit settings files.

#### *JSON file format (Example)*

```
{
  "attributes": {
    "software_id": "pns_firmware",  fixed value "pns_firmware"
                                         \leftarrow version (operators can use this field for tracking)
    "schema_revision": 4  current schema version
  },
  "settings": {
    "network": {
      "protocol": {
        "mail": {
           "mail_enabled": true
        },
        "services_mail": {
          "smtp_server_address": "192.168.0.1",
          "smtp server port": 389,
          "smtp server authentication method": "smtp auth",
                                                               Red: | Setting name
```
The structure of the "Order Supplies" JSON settings file and the placement of individual setting entries are described in the JSON schema files provided with the Brother Mass Deployment Tool, which is required to send JSON settings files to Brother machines.

The following setting categories are supported:

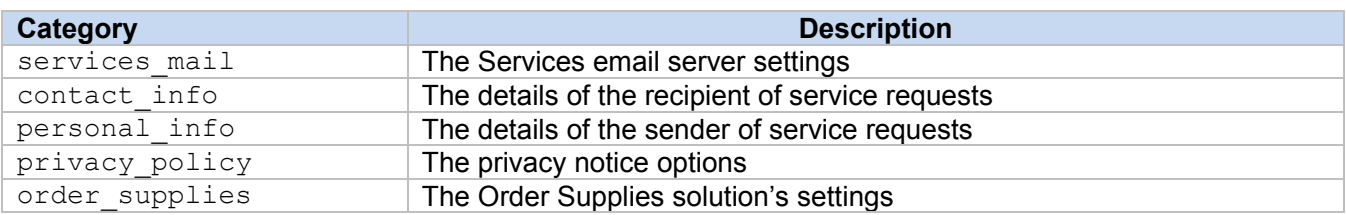

For a sample JSON file, see [Appendix 1.](#page-9-0)

**Green:** | Setting value

## <span id="page-5-0"></span>**2.2 Settings**

### **2.2.1 Email settings**

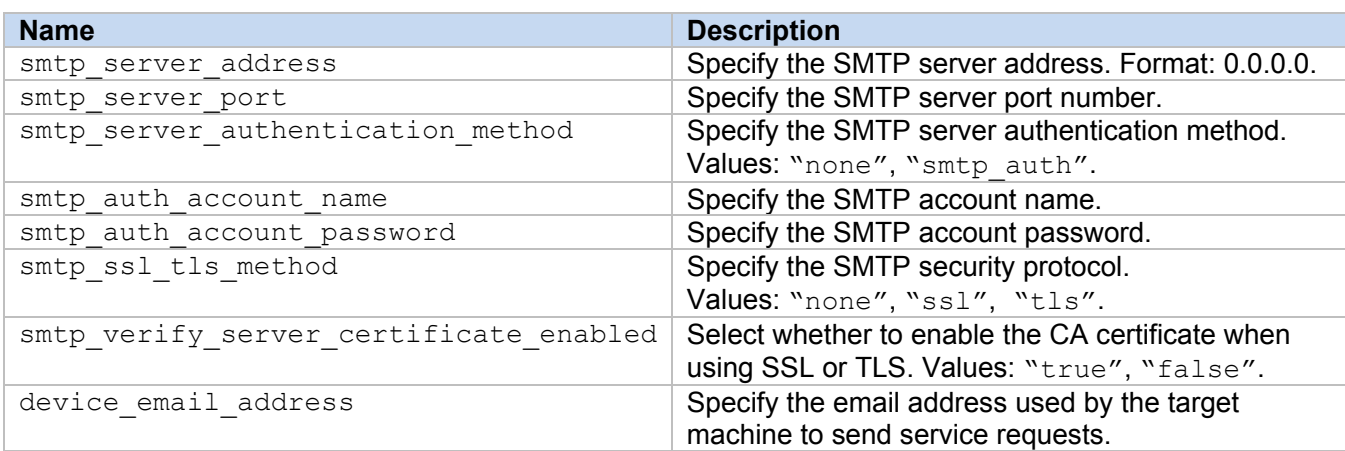

## **2.2.2 Contact information**

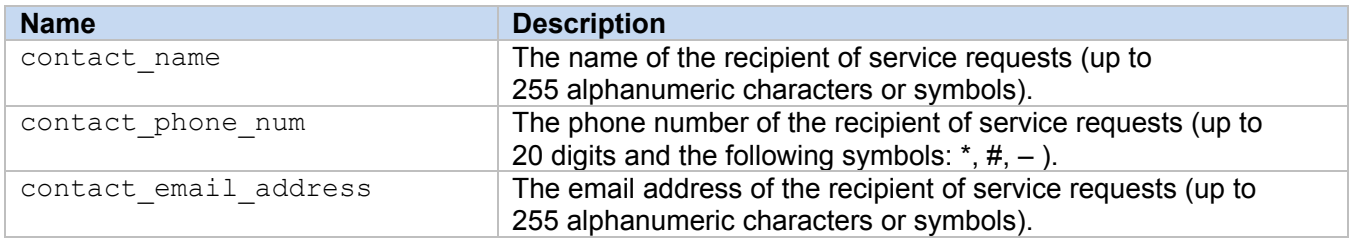

#### **2.2.3 Personal information**

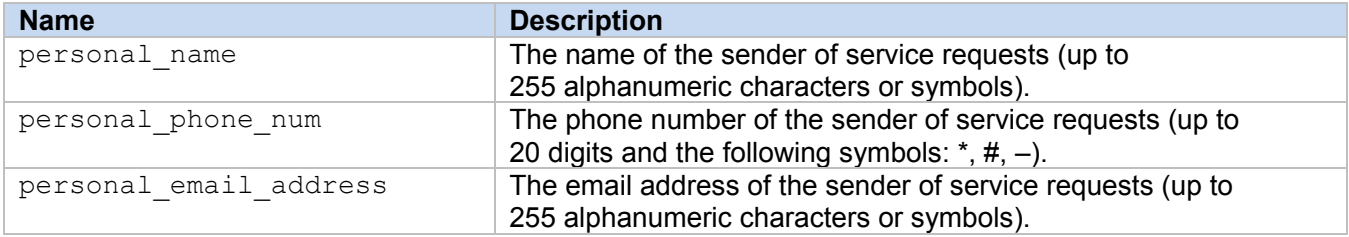

## **2.2.4 Privacy settings**

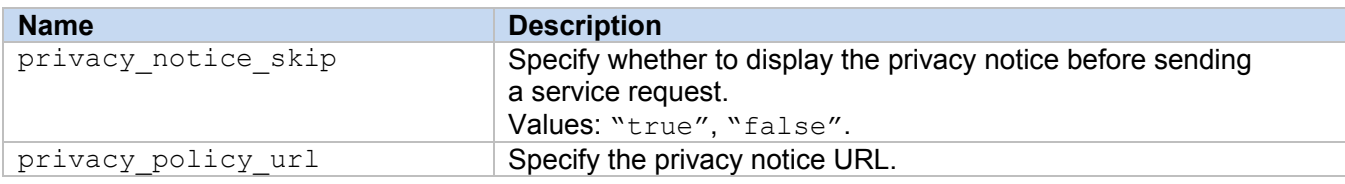

#### **2.2.5 "Order Supplies" rules**

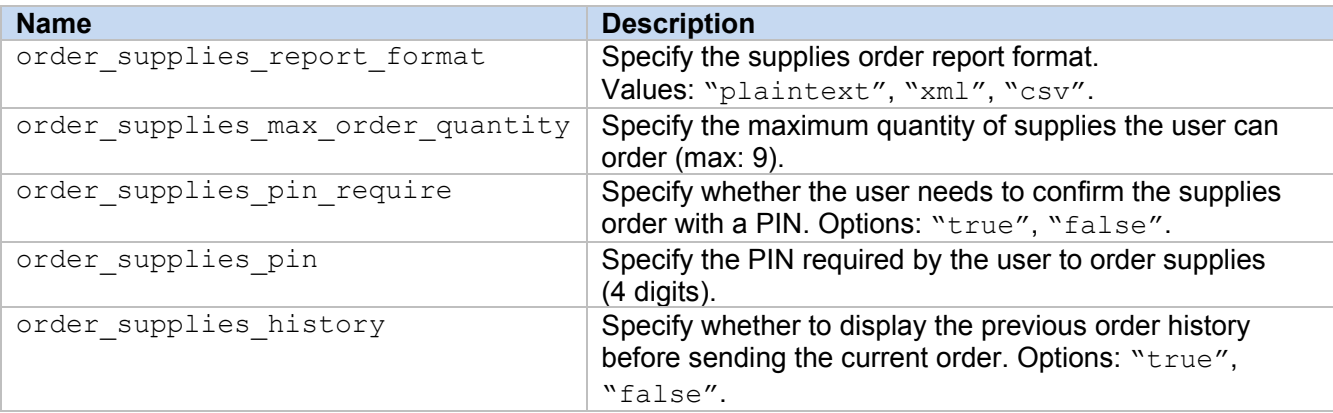

## <span id="page-6-0"></span>**2.3 Deploying the configuration file**

Use the Brother Mass Deployment Tool to send your newly created JSON file to the target machine to apply the settings.

1. Run the Brother Mass Deployment Tool.

#### **NOTE**

Make sure you know which schema file is supported by your model. For a list of available schema files and applicable models, see the README.TXT file in the "schema" folder. You will need this information later.

- 2. Check that the machine you want is in the list. If the machine is not in the list, click the **Add devices** button.
- 3. Select the row of the target machine or machines.
- 4. Click the **Set file** button. Select the settings file you want to apply, and then click **Open**. The file you selected appears in the Settings File column.
- 5. If you are applying settings to password-protected machines, enter their passwords in the Device Password column.
- 6. Select the check box of the machine you want, and then click the **Send** button to finish. If unsuccessful, click the **Open log folder** button and check the log file.

#### **NOTE**

- For more information, see the *Mass Deployment Tool User's Guide* at [support.brother.com.](http://support.brother.com/)
- To remove this software solution and associated personal information from the machine, reset the machine's settings to the settings originally set at the factory. For more information, see your machine's *Online User's Guide*.

<span id="page-7-0"></span>**3 Usage**

## <span id="page-7-1"></span>**3.1 Ordering supplies from the machine's control panel**

If your Brother machine's supplies are running low, you can order new supplies by doing the following:

**1.** On your machine's home screen, press **Services**. **2.** Press **Order Supplies**.

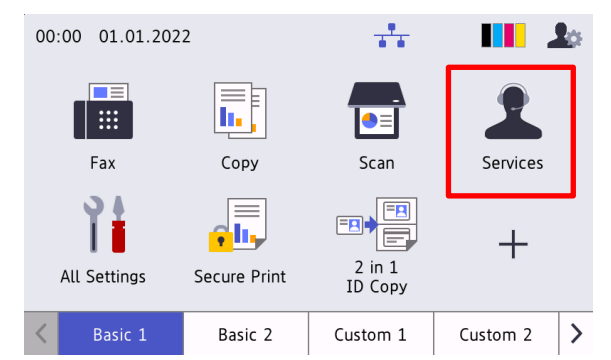

**3.** Select the required supply items and their quantity.

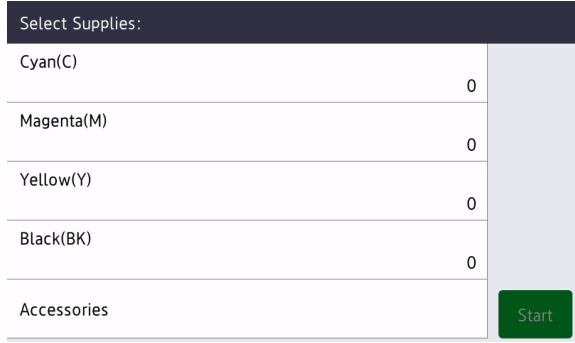

(The supplies and accessories may differ depending on the model.)

**4.** Select the required accessories and their quantity.

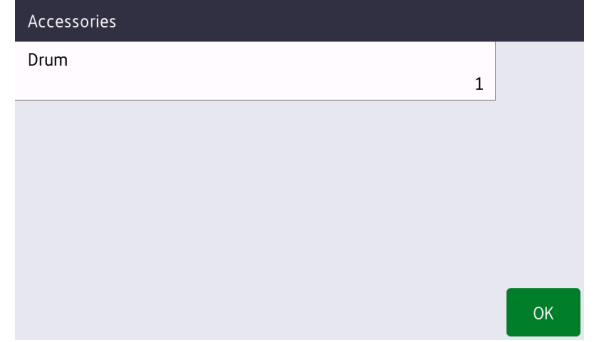

(The supplies and accessories may differ depending on the model.)

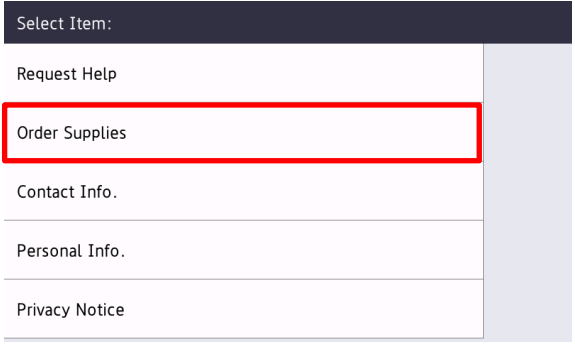

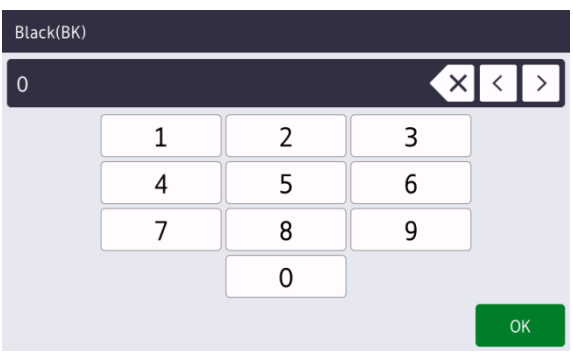

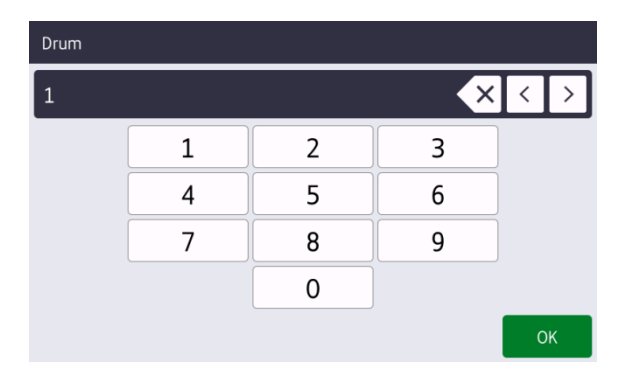

**5.** Press **Start**. If required, enter the PIN provided by your Brother dealer or IT administrator.

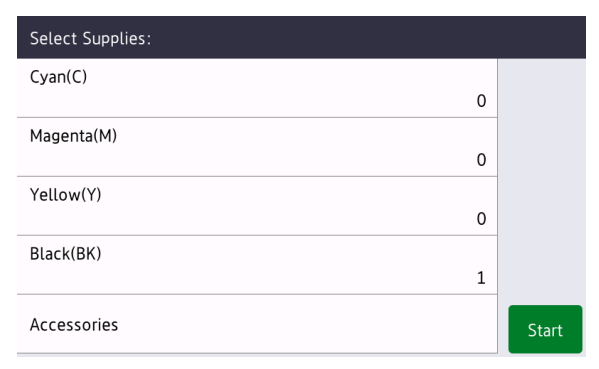

- **6.** Accept the privacy notice and press **OK**. **7.** Your order has been placed.
	-

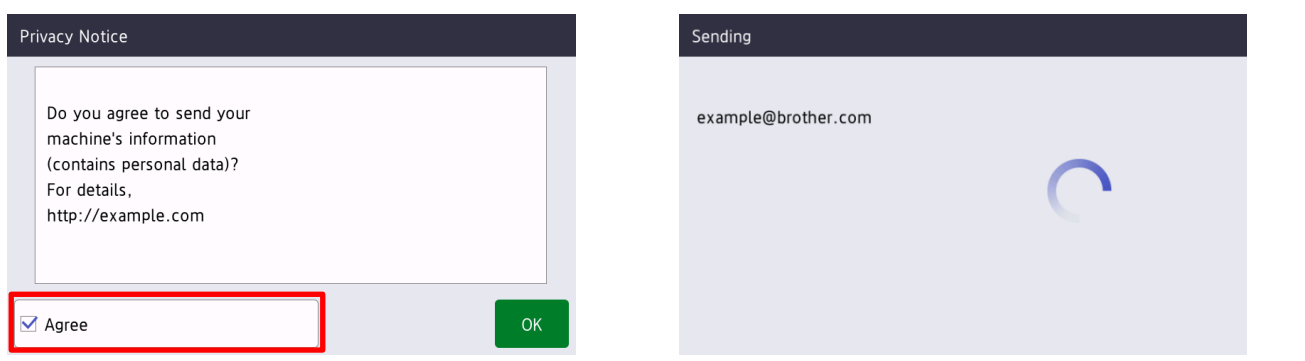

Your Brother dealer or IT administrator will confirm your order and the new supplies will be delivered to you shortly. A copy of your request will also be sent to your personal email address.

## <span id="page-8-0"></span>**3.2 Troubleshooting**

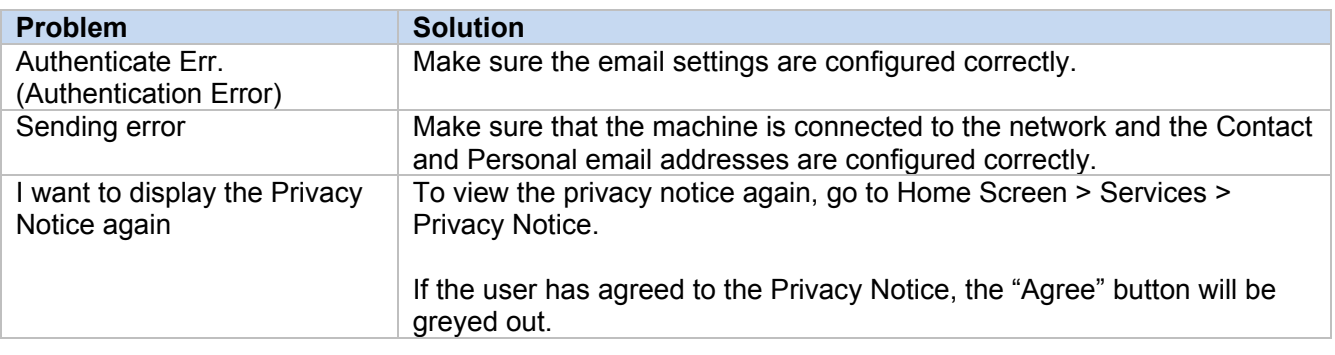

# <span id="page-9-0"></span>**Appendix 1 – Sample JSON File**

{

}

```
 "attributes": {
  "software id": "pns firmware",
  "setting version": "",
   "schema_revision": 4
  },
  "settings": {
   "network": {
      "protocol": {
       "mail": {
         "mail_enabled": true
       },
      "services mail": {
         "smtp server address": "192.168.0.1",
         "smtp_server port": 389,
        "smtp server authentication method": "smtp auth",
         "smtp_auth_account_name": "account_name",
         "smtp_auth_account_password": "account_password",
         "smtp_ssl_tls_method": "ssl",
         "smtp verify server certificate enabled": true,
         "device email address": "account2@example.com"
}
     },
     "channel service": {
      "contact_info": [
{
           "contact name": "dealer2",
           "contact_phone_num": "000-000-000-000",
            "contact_email_address": "dealer2@example.com"
}
       ],
        "personal_info": [
{
            "personal_name": "custom2",
            "personal_phone_num": "2222-2222-2222-2222",
         "personal_email_address": "custom2@example.com"
}
      \vert,
      "privacy policy": {
         "privacy notice skip": true,
          "privacy_policy_url": "http://example2.com"
        },
       "order_supplies": {
         "order supplies report format": "plaintext",
         "order supplies max quantity": 5,
         "order supplies pin require": true,
       "order_supplies_pin": "1111"
}
     }
   }
 }
```
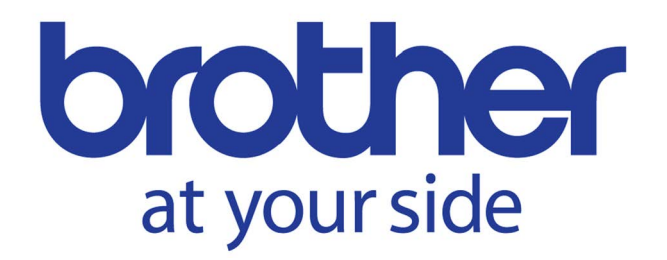